# 第 5 章 Excel 2010 电子表格

### 本章要点

掌握工作表、单元格的操作,工作表的美化、数据汇总、透视图。

了解数据的筛选、公式和函数的使用。

## 5.1 Excel 2010 的认识

### 5.1.1 Excel 2010 的特点

Excel 同样也是 Office 中的元老之一,被称为电子表格,其功能非常的强大,可以进行各 种数据的处理、统计分析和辅助决策操作,广泛地应用于管理、统计财经、金融等众多领域。

最新的 Excel 2010 能够用比以往使用更多的方式来分析、管理和共享信息,从而帮用户做 出更明智的决策。新的数据分析和可视化工具会帮用户跟踪和亮显重要的数据趋势,将用户的 文件轻松上传到 Web 并与他人同时在线工作,而用户也可以从几乎任何的 Web 浏览器来随时 访问较为重要的数据。具体的新功能如:能够突出显示重要数据趋势的迷你图,全新的数据视 图切片和切块功能能够让用户快速定位正确的数据点,支持在线发布随时随地访问并编辑它 们,支持多人协助共同完成编辑操作,简化的功能访问方式让用户几次单击即可保存、共享、 打印和发布电子表格等。Excel 的启动菜单和 Word 在【开始】菜单中一样如图 5.1 所示。

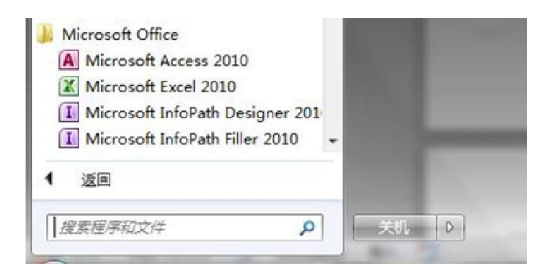

图 5.1 Excel 启动菜单

## 5.1.2 Excel 2010 的工作界面

Excel 2010 的工作界面和 Word 2010 相似,也是以功能区代替了原来的菜单栏和工具栏, 其组成部分如图 5.2 所示。

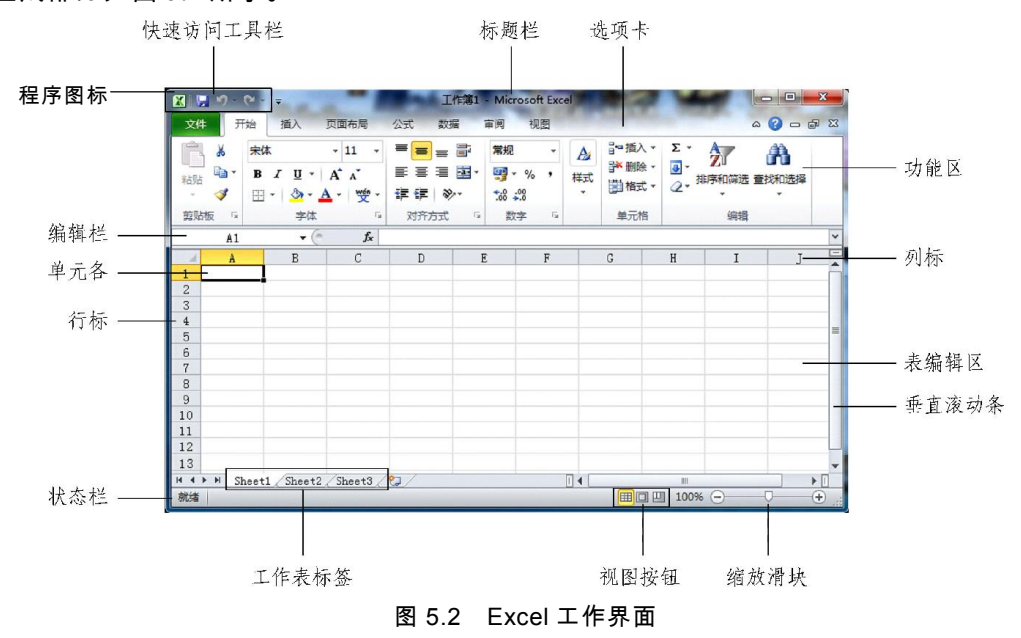

Excel 2010 的工作界面主体与原来的 Excel 2003 界面的区别就是,原来大家熟悉的菜单 栏与工具栏不见了,取而代之是选项卡与功能区。

2003 与 2010 版本的区别。与 Excel 2003 相比,Excel 2010 中的功能项目数量范围大得 多,具体比较见表 5.1。

| 项<br>目         | Excel 2003         | <b>Excel 2010</b> |
|----------------|--------------------|-------------------|
| 列              | 256                | 16 3 8 4          |
| 行              | 65 5 3 6           | 1 048 576         |
| Excel 可以使用的内存  | $1$ GB             | Windows 允许的最大值    |
| 工作簿中独立的颜色      | 56 (索引的颜色)         | 43 亿 (32 位颜色)     |
| 独立的单元格格式/单元格样式 | 4 0 0 0            | 64 000            |
| 单元格中的条件格式      | 3                  | 受可用的内存限制          |
| 表格或单元格区域中排序层级  | 3                  | 64                |
| 自动筛选中下拉列表的项目   | 1 0 0 0            | 10 000            |
| 可以显示在单元格中的字符数  | 1024 (格式为文本时为 255) | 32 768            |
| 单元格中可以打印的字符数   | 1 0 2 4            | 32 768            |
| 工作簿中单元格样式      | 4 0 9 6            | 65 5 3 6          |
| 公式中的字符数        | 1 0 2 4            | 8 1 9 2           |

表 5.1 Excel 2003 与 Excel 2010 的比较

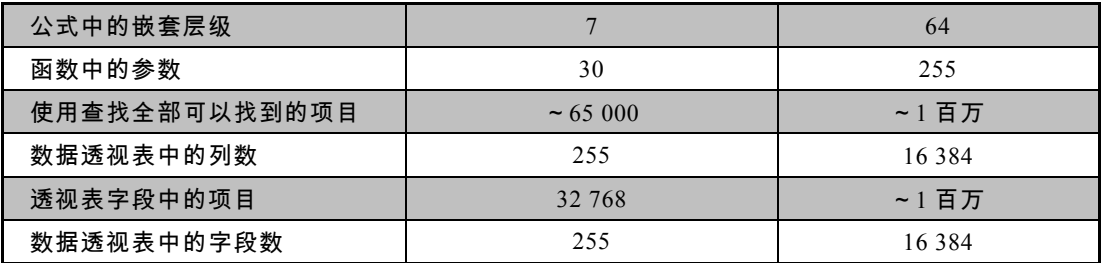

#### 5.1.3 工作簿的操作

工作簿是 Excel 文档的主要表现形式,工作簿是有一个或多个工作表组成电子表格文件, 数据和图表都是以工作表的形式存储在工作簿中。Excel 2010 文件有多种文件类型,见表 5.2。 最基本的类型是以.xlsx 为后缀的文件,Excel 2010 默认的打开及保存的文件都是这种类型。工 作簿的基本操作有创建、保存、打开和关闭,这些操作在文件选项卡中完成,如图 5.3 所示。

#### 表 5.2 Excel 2010 文件类型

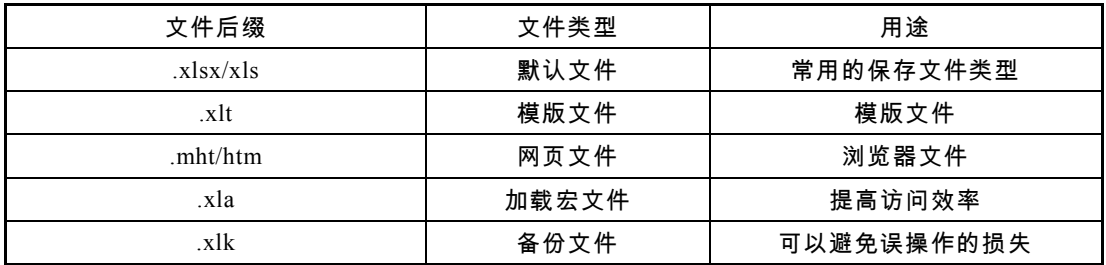

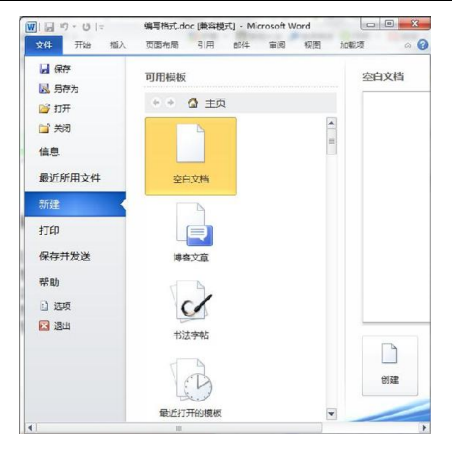

图 5.3 新建工作簿界面

#### 1.创建工作簿

(1)通过空白工作簿创建,如图 5.4 所示。

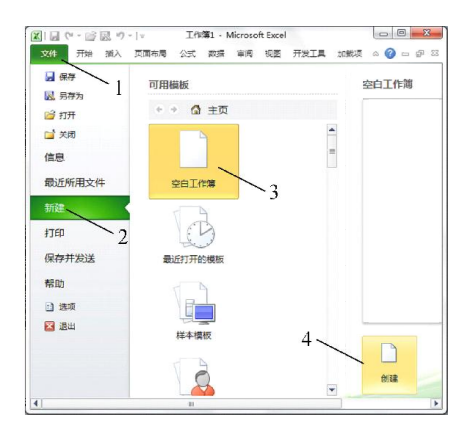

图 5.4 创建工作簿

创建好新的工作簿后,点击【文件】选项卡,选择【保存】选项,命好工作簿名后点击"确 定"按钮保存。

(2)通过样本模板创建工作簿,如图 5.5 所示。

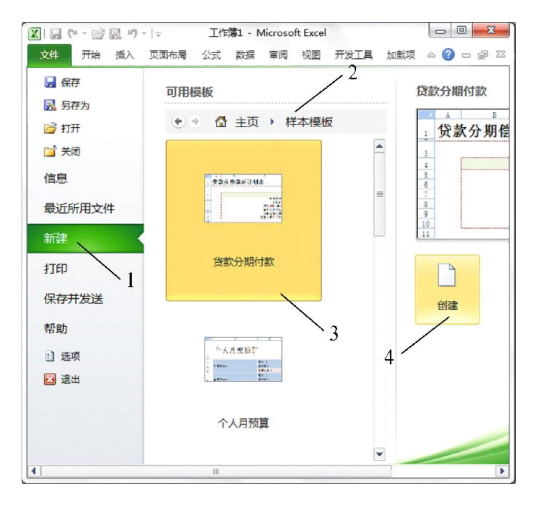

图 5.5 模板创建工作簿

2.打开工作簿

如果已有电子表格,那么其打开方式如图 5.6 和图 5.7 所示。

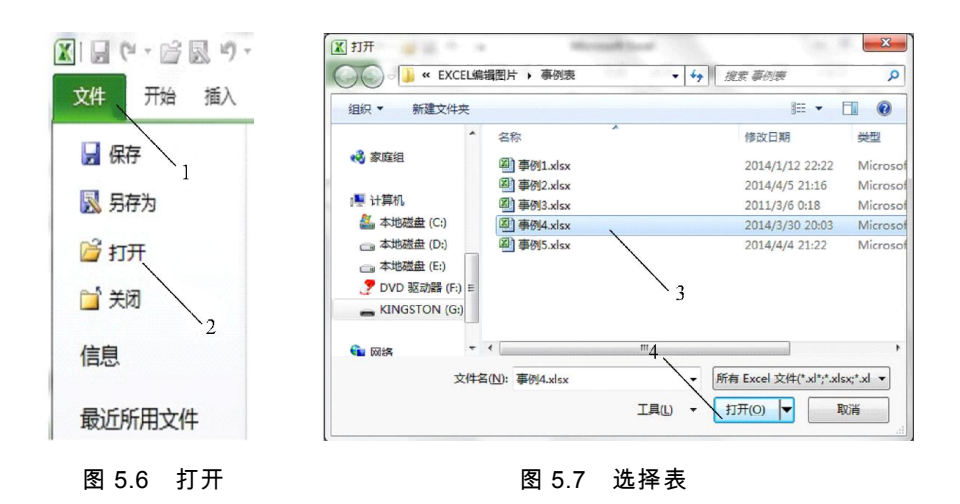

3.Excel 工作簿的关闭

Excel 工作簿的关闭方式和 Word 关闭方法一样,可参考前面 Word 章节所讲解的内容。

#### 5.1.4 工作表的操作

作为最流行的电子表格制作工具,Excel 2010 功能非常丰富,要想熟练运用它,首先要 熟悉其基本操作。工作表是 Excel 窗口中非常重要的组成部分,每个工作表都包含了多个单 元格,Excel 数据主要就是以工作表为单位来存储的。下面将对工作表的插入、删除、移动、 复制、重命名、保护、隐藏等操作进行介绍。

在启动 Excel 2010 创建一个新工作簿时,默认情况下工作簿只包括了三个工作表,但在 实际应用中所需的工作表数目可能各不相同,有时就需要我们向工作簿中添加工作表,Excel 2010 允许用户在工作簿的任何位置方便地插入一个新的工作表。

#### 1.快速建表

"快速建表"按钮创建新表,如图 5.8 和图 5.9 所示。

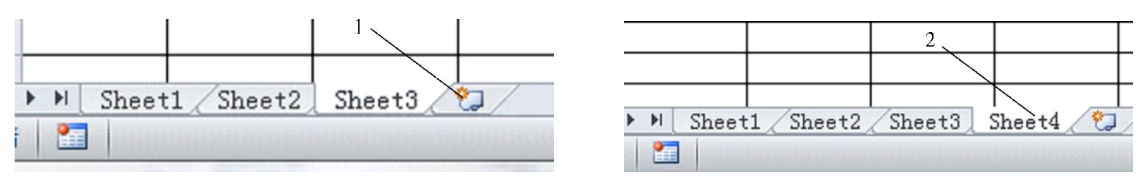

#### 图 5.8 点击"建表"按钮 图 5.9 新表

2.当前工作表中插入新表

右击任意一个工作表,在弹出的快捷菜单中选择"插入",弹出的"插入"对话框中选择"常用" 选项卡,选中"工作表"图标,单击"确定"按钮,如图 5.10 和图 5.11 所示。

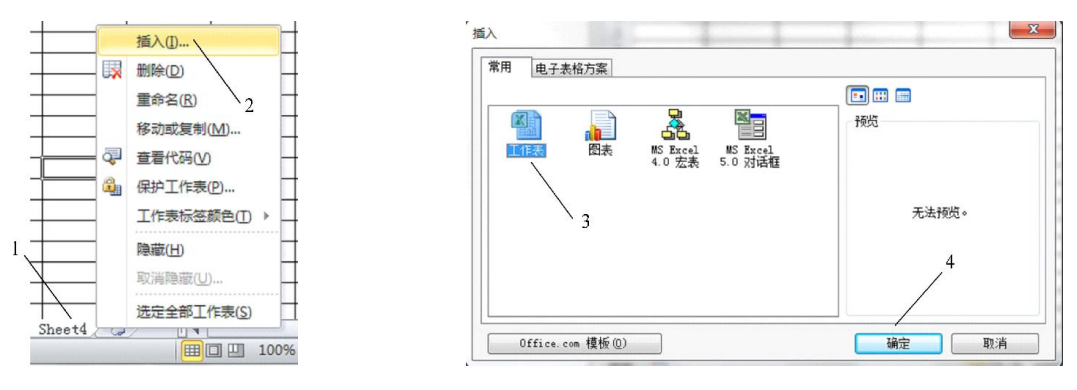

图 5.10 右键建表图 图 5.11 洗择创建类型

3.删除工作表

当工作簿中一张或多张作废或过期的工作表不再使用时中,可以将其从工作簿中删除。 删除工作表与插入工作表的方法一样,只不过选择的命令不同而已,操作方法如图 5.12 所示。

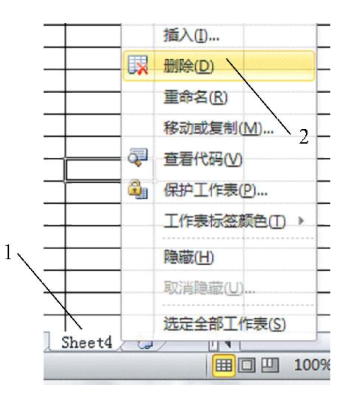

图 5.12 删除工作表

4.工作表的移动与复制

有时用户需要将当前工作表移动或复制到另一个工作簿,移动表的步骤见 1~4 , 如果要 对表进行复制就需要在建立副本 5 处打上勾, 如图 5.13 和图 5.14 所示。

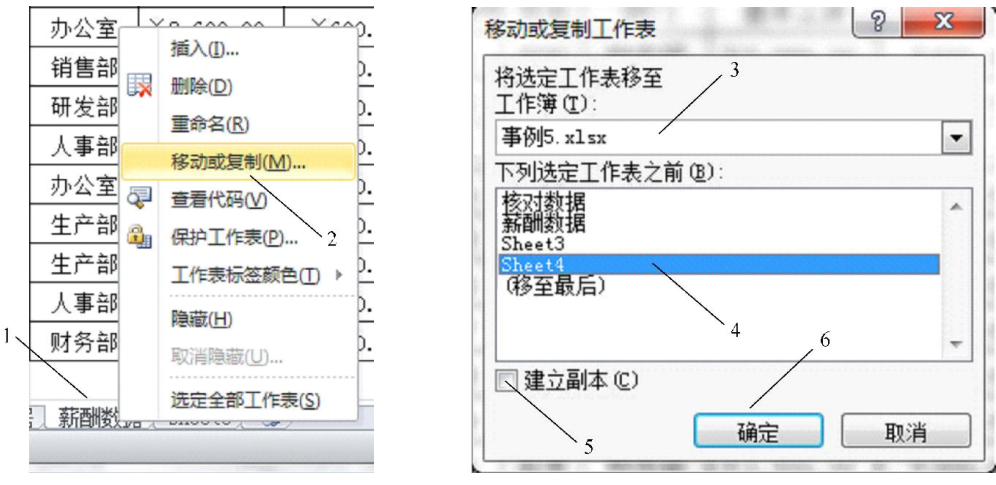

图 5.13 移动工作表 图 5.14 选择移动位置

5.工作表的重命名

在实际使用过程中,可以将工作表按照分类或用途来命名,其方法有两种,一种是直接 双击工作表的名称,当工作标签变成可编辑状态时,就可以重新对其命名;第二种方法步骤 选中数据表后点击右键 1 后再点击 2, 如图 5.15 所示,进行重命名。

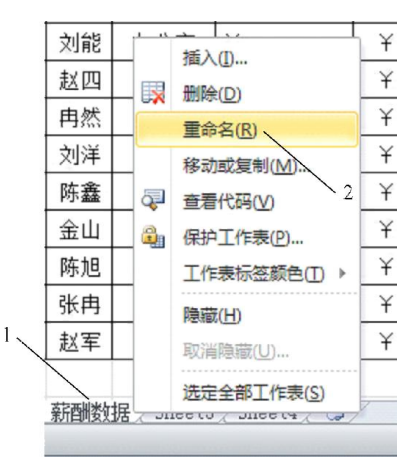

图 5.15 重命名表

6.保护工作簿

在 Excel 2010 中可以管理各种各样的数据,这些数据中可能有共享的内容,也可能会有 涉及一定重要的不能外泄的资料。为了避免工作簿的数据被随意改动,此时就要将工作簿保 护起来,操作方法打开工作簿选定工作表 1,点击审阅选项卡 2,更改组中选择保护工作表命 令 3,如图 5.16 所示。

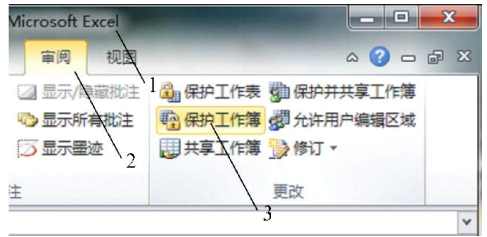

图 5.16 工作簿保护

7.隐藏工作表

有时为了显示简洁或保护重要数据,防止工作表中的数据泄漏,用户可以隐藏工作表, 操作方法选中工作表点击鼠标右键 1 后,再点击 2,如图 5.17 所示。

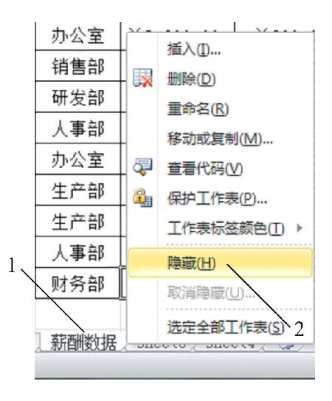

图 5.17 隐藏表

8.恢复隐藏的工作表

当需要查看或编辑之前隐藏的工作表时,可以将其重新显示出来,操作方法见 1~5,如 图 5.18 和图 5.19 所示。

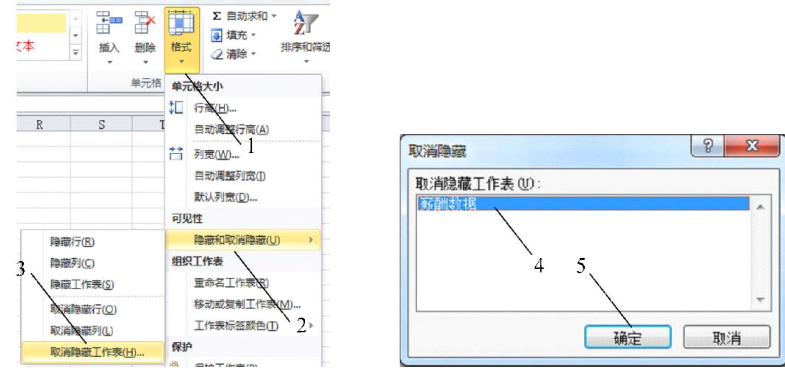

图 5.18 取消隐藏表 2008 - 2008 - 2009 图 5.19 选择表

### 5.1.5 单元格的操作

单元格是 Excel 存储数据的最小单元,每一个单元格都是由列标和行号组成。其中列标 在前行号在后例如 C2 指向的是第 C 列第 2 行交汇处的单元格,大量数据都存储在单元格中, 许多操作也是针对单元格来进行的,因此熟练掌握单元格操作是使用 Excel 的重要基础。

1.选择连续单元格

选择连续单元格如图 5.20 所示,按住鼠标左键并拖动,即可选择连续的单元格。

|                | C2                   | $f_x$<br>姓名       |        |  |
|----------------|----------------------|-------------------|--------|--|
|                | C                    | D                 | E      |  |
| 1              |                      | 员工档案表             |        |  |
| $\overline{c}$ | 姓名                   |                   | 性别     |  |
| 3              | 出生日期                 |                   | 民族     |  |
| $\frac{4}{3}$  | 政治面貌                 |                   | 身份证号码  |  |
| 5              | 毕业学校                 |                   | 婚姻状况   |  |
| 6              | 毕业时间                 |                   | 学历     |  |
|                | Sheet1 Sheet2 Sheet3 | P.                | Ш      |  |
|                |                      | 100%<br>计数:8<br>E | ÷<br>- |  |

图 5.20 连选单元格

或单击需要选中区域的左上角单元格,然后按住【Shift】键不放,单击需要选中区域右 下角的单元格,操作方法见 1~2,如图 5.21 所示。

 $1_{\rm X}$ 

| $\overline{2}$ | 工牌 | 姓名 | 部门  | 基本工资      | 工龄工资    |
|----------------|----|----|-----|-----------|---------|
| 3              | 01 | 欣欣 | 财务部 | ¥3,000.00 | ¥600.00 |
| $\overline{4}$ | 02 | 刘能 | 办公室 | ¥2,600.00 | ¥600.00 |
| 5              | 03 | 赵四 | 销售部 | ¥2,000.00 | 4500.00 |
| 6              | 04 | 冉然 | 研发部 | ¥5,000.00 | ¥500.00 |
| 7              | 05 | 刘洋 | 人事部 | ¥3,000.00 | ¥600.00 |
|                |    |    |     |           |         |

图 5.21 按【Shift】键连选单元格

2.选择不连续单元格

按住【Ctrl】键的同时逐个单击需要选择的单元格,如图 5.22 所示。也可以单击列或行, 选中该列或该行。

| 工牌号 | 姓名 | 部门  | 基本工资      |
|-----|----|-----|-----------|
| 01  | 欣欣 | 财务部 | ¥3,000.00 |
| 02  | 刘能 | 办公室 | ¥2,600.00 |
| 03  | 赵四 | 销售部 | ¥2,000.00 |
| 04  | 由然 | 研发部 | ¥5,000.00 |
| 05  | 刘洋 | 人事部 | ¥3,000,00 |
| 06  | 陈鑫 | 办公室 | ¥2,600.00 |
| 07  | 金山 | 生产部 | ¥2.900.00 |
| 08  | 陈旭 | 生产部 | ¥3,500.00 |

图 5.22 选择不连续单元格

3.删除单元格

时常会遇到不需的对于多余的单元格,这时候用户可以将其删除。操作方法选中单元格 1 点击鼠标右键选择 2,在对话框中选择 3,如图 5.23 和图 5.24 所示。

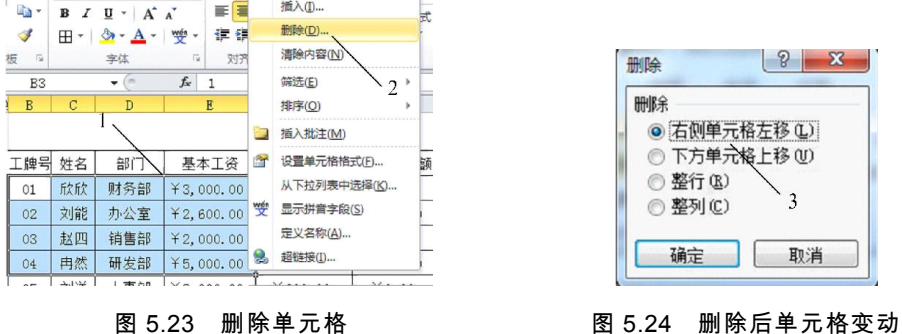

4.合并单元格

用户有时需要根据工作的要求合并单元格,如输入标题,合并相同项等。合并单元格的 操作方法如图 5.25 和图 5.26 所示。

| 开始             |    | 插入<br>页面布局                     |                | 公式        | 数据 |         | 宙阅       | 视图         | $\epsilon$ |
|----------------|----|--------------------------------|----------------|-----------|----|---------|----------|------------|------------|
| K              | 宋体 |                                | 11             | ≡         |    | F       | %        | A          | ij         |
| ≧ ∙            | B  | $A^{\dagger} A^{\dagger}$<br>U |                | €         |    | - - -   | 数字       | 样式         | 单元         |
| F              | Æ  | A                              | <del>쩆</del> - | 征<br>律    | 多  | 圍       | 合并后居中(C) |            |            |
| 雇              |    | 字体                             | 辰              | 对齐方式      |    | 崇       | 跨越合并(A)  |            |            |
| D <sub>3</sub> |    |                                | $f_x$          | 办公室       |    | 屵       | 合并单元格(M) |            |            |
| B              | C  | D                              |                | E         |    | 雦       |          | 取消单元格合并(U) |            |
|                | L  |                                |                |           |    |         |          |            |            |
| 牌号             | 姓各 | 部门                             |                | 基本工资      |    |         | 工龄工资     | 考勤应扣       |            |
| 02             | 刘能 | 办公室                            |                | ¥2,600.00 |    | 4600.00 |          | 450.00     |            |
| 06             | 陈鑫 | 办公室                            |                | ¥2,600.00 |    | ¥600.00 |          | X250.00    |            |
| 01             | 欣欣 | 财务部                            |                | ¥3,000,00 |    | 4600.00 |          | 40.00      |            |

图 5.25 选择合并单元格 图 5.26 合并效果

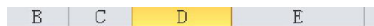

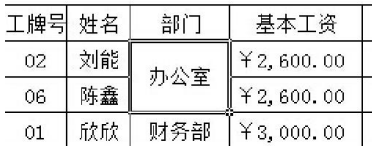

5.清除单元格中的内容

删除单元格后其他单元格会移动上来填补删除单元格的位置,如果只是想清除单元格中 内容,而不想其他单元格来填补删除单元格的位置,可以进行如下操作,如图 5.27 所示。

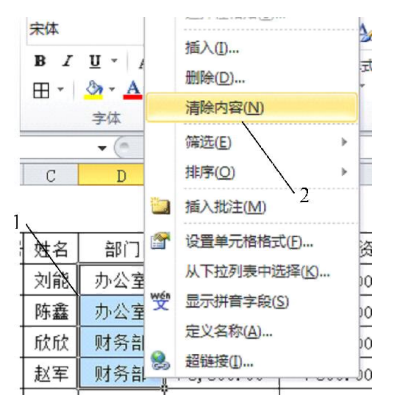

图 5.27 清楚单元格内容

## 5.1.6 行与列的操作

Excel 本身是由行和列组成的二维表格,行或列的数据往往是同类属性的集合,或是独 立的记录。列也称为字段,每一列包含一类信息。行也称为记录,表中每一行由若干字段组 成,记录一个对象的有关信息。

1. 行与列的选择

具体操作方法,将鼠标指针移至行号列标位置,指针变成黑色箭头时,单击鼠标左即可 选中整行或整列,这时按住【Ctrl】键,逐个单击需要选择的列标或行标即可。列的选择如 图 5.28 和图 5.29 所示,行的选择如图 5.30 和图 5.31 所示。

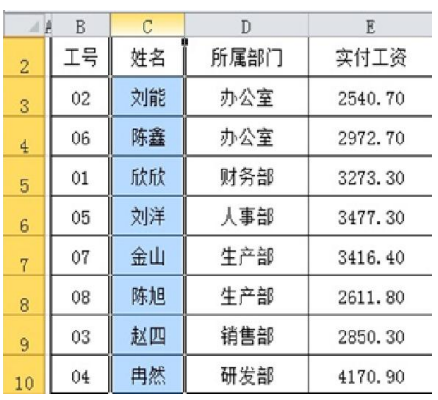

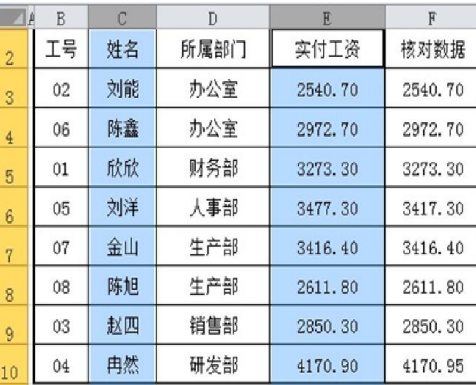

图 5.28 列选择 2000 2000 2000 2000 2000 2000 图 5.29 多列选择

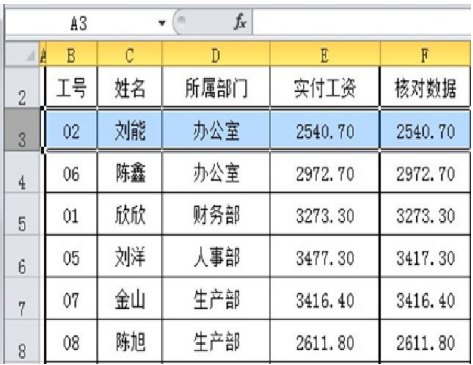

 $\sqrt{a}$  $f_x$ A7  $B$  $\overline{c}$  $D$  $E$  $\overline{\mathbf{R}}$  $\overline{A}$ **工号** 所属部门 实付工资 核对数据 姓名  $\overline{c}$  $02$ 刘能 办公室 2540.70 2540.70  $\overline{3}$ 办公室 2972.70  $06$ 陈鑫 2972.70  $\overline{4}$ 财务部  $01$ 欣欣 3273.30 3273.30  $5$ 人事部 05 刘洋 3477.30 3417.30  $_{6}$  $07$ 金山 生产部 3416.40 3416.40  $7\overline{ }$ 陈旭 生产部 2611.80  $08$ 2611.80  $8$ 

图 5.30 行选择 图 5.31 多行选择

2.行与列宽度的调整

在向单元格输入文字或数据时,常常会出现单元格中的字符只显示一半或显示一串"#" 符号的情况。其原因在于单元格的高度或宽度不够,不能正确显示这些字符。因此,需要对 单元格的行高和列宽进行适当的调整。

(1)自动调整行高或列宽

选中要调整的数据例 1,单击"单元格"组中的"格式"按键 2,在其弹出的菜单中选择"自动 调整列宽"选项 3,如图 5.32 所示。

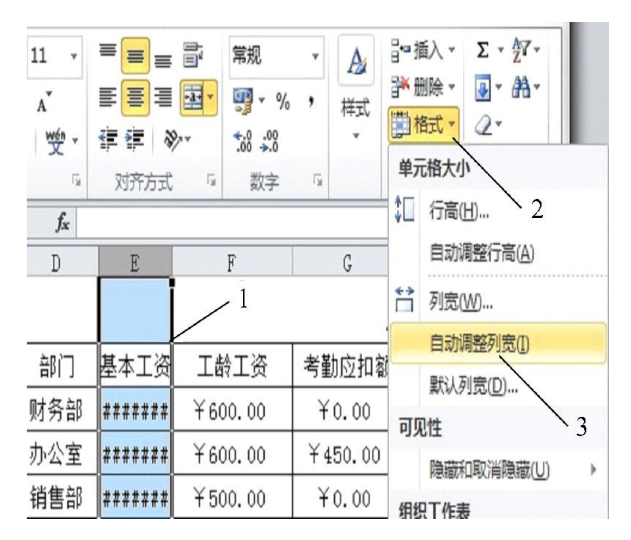

图 5.32 自动调整列宽

(2)设置固定行高和列宽

用户可以将工作表中的行高或列宽设置为固定数值,下面以设置行高值为例进行讲解, 固定列宽值设置与此相似,具体操作方法如图 5.33 和图 5.34 所示。

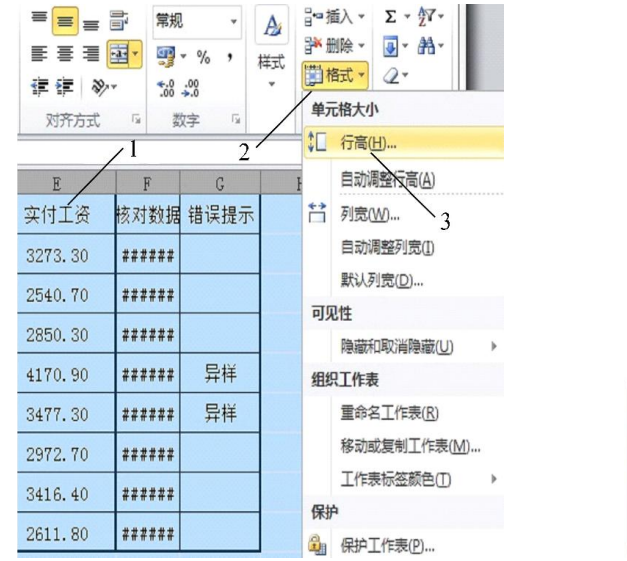

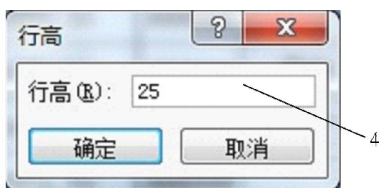

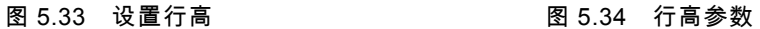

(3)设置单元格数据格式

为了使工作表中的标题和重要数据等更加醒目、直观,在 Excel 2010 中可以对单元格内 的文字进行格式设置,其功能几乎和 Word 一样强大,实用。实现对数据的排版设计,使表 格看起来更加专业、美观。设置方法和 Word 一样,可参照 Word 格式设置方式进行设置,如 图 5.35 和图 5.36 所示。

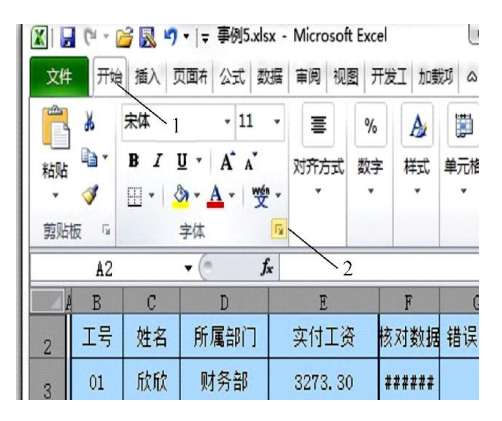

图 5.35 格式设置按钮

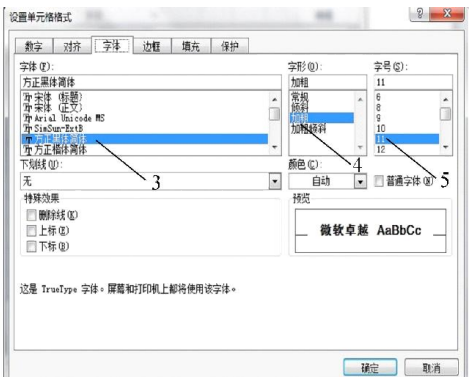

图 5.36 设置格式参数

3.数据填充

(1)单元格拖动填充

当需要输入的数据具有一定的规律时,且数据量又比较大时用户不用手动输入,使用快 速填充功能可以快速实现数据输入,具体操作方法 1~4, 如图 5.37、图 5.38、图 5.39 所示, 效果图如图 5.40 所示。

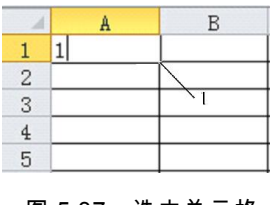

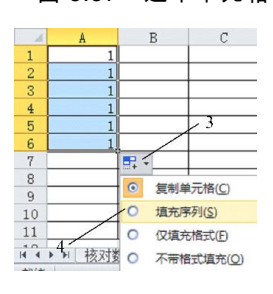

|               | <b>TEFFEETING</b><br>,,,,,,,,,,,,,,,,,, | B |
|---------------|-----------------------------------------|---|
|               |                                         |   |
|               |                                         |   |
| $\frac{2}{3}$ |                                         |   |
|               |                                         |   |
| $\frac{4}{5}$ |                                         |   |
|               |                                         |   |

图 5.37 选中单元格 图 5.38 选择填充位置

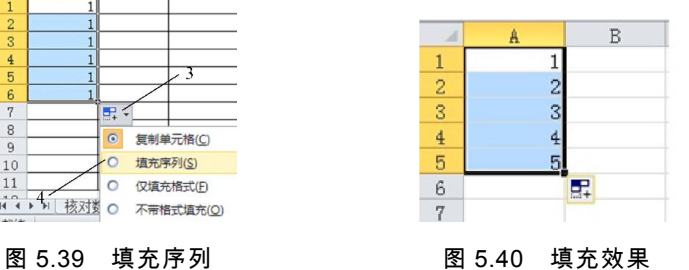

(2)填充系列

具体操作方法如下,如图 5.41、图 5.42 所示。

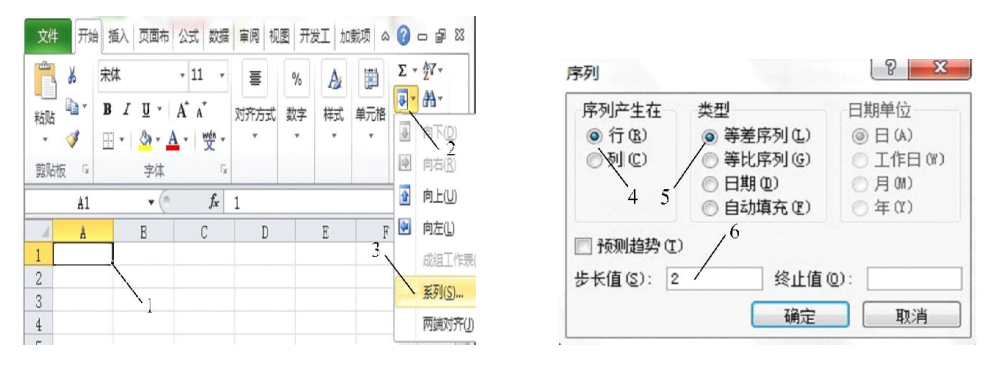

图 5.41 填充系列 图 5.42 序列对话框设置

设置好序列后,将以 1 为首项,步长值为 2 的等差数列,其效果如图 5.43 所示。

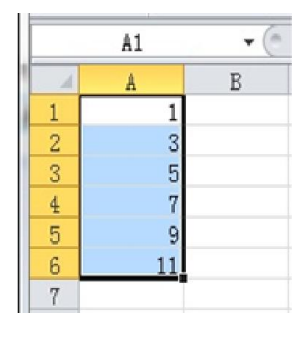

图 5.43 设置效果

#### 5.1.7 数据录入及其转换

在 Excel 2010 的单元格中可以录入多种类型的数据,如文本、数值、日期、时间等等。 下面简单介绍这几种类型的数据。

1.字符型数据

在 Excel 中,字符型数据包括汉字、英文字母、空格等,每个单元格最多可容纳 32 768 个字符。默认情况下,字符型数据自动沿单元格左边对齐。当录入的字符串超出了当前单元 格的宽度时,如果右边相邻单元格里没有数据,那么字符串会往右延伸加宽显示出来;如果 右边单元格有数据,超出的那部分数据就会隐藏起来,只有把单元格的宽度变宽才能显示 出来。

如果要录入的字符串全部由数字组成,如邮政编码、电话号码、存折账号等,为了避免 Excel 把它按数值型数据处理,在输入时可以先输一个单引号"'"(英文符号),再接着输入具 体的数字。例如,要在单元格中输入电话号码"028-64016633",在编辑栏中输入"'028-64016633", 然后敲【Enter】键,出现在单元格里的就是"028-64016633",并自动左对齐,如图 5.44 和图 5.45 所示。

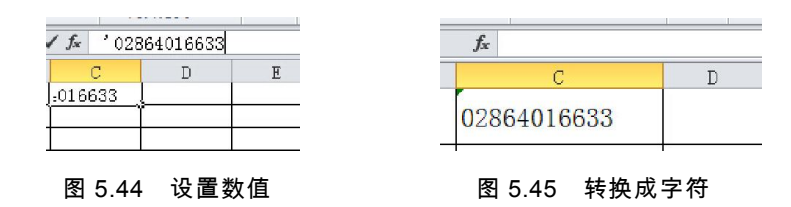

2.数值型数据

在 Excel 2010 中,数值型数据包括 0~9 中的数字以及含有正号、负号、货币符号、百 分号等任一种符号的数据。在默认情况下,数值型数据自动沿单元格右边对齐。在输入过程 中,有以下两种比较特殊的情况要注意。

(1)负数:在数值前加一个"-"号或把数值放在括号里,都可以输入负数,例如要在编 辑栏中输入"-66"或"(66)",回车键后单元格中出现"-66",如图 5.46 所示。

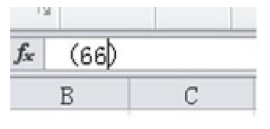

图 5.46 负数

(2)分数:要在单元格中输入分数形式的数据,应先在编辑框中输入"0"和一个空格,然 后再输入分数,否则 Excel 会把分数当作日期处理。

 $\overline{\mathcal{P}}$ 如,要在单元格中输入分数"2/3",在编辑框中输入"0"和一个空格,然后接着输入"2/3", 敲一下【Enter】键,单元格中就会出现分数"2/3",如图 5.47 和图 5.48 所示。

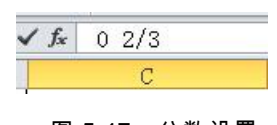

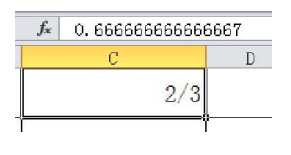

#### 图 5.47 分数设置 图 5.48 分数效果

3.日期型数据和时间型数据

在日常工作中经常需要录入一些日期型的数据,在录入过程中要注意以下几点:

(1)输入日期时,年、月、日之间要用"/"号或"-"号隔开,如"2002-8-16"、"2002/8/16"。

(2)输入时间时,时、分、秒之间要用冒号隔开,如"10:29:36"。

(3)若要在单元格中同时输入日期和时间,日期和时间之间应该用空格隔开。

录入后的效果如图 5.49 所示。

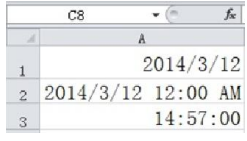

图 5.49 时间日期设置

4.单元格数据类型转换

如果要在单元格中输入以"0"开头的数字型字符串,具体操作方法是选中要设置的数据列 1,在【单元格组】中点击格式命令 2,在下拉菜单中点击设置单元格格式 3,在格式设置对 话框中选中 4,在分类中选中 5,如图 5.50 和图 5.51 所示。

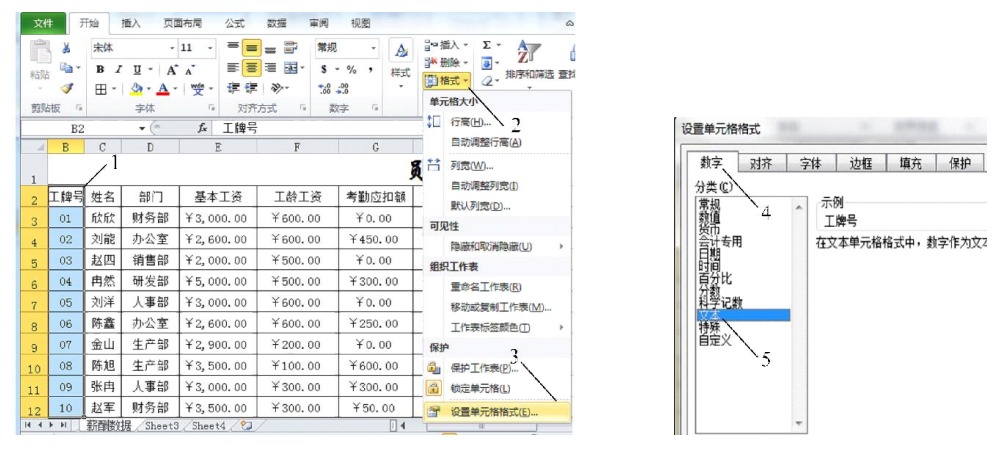

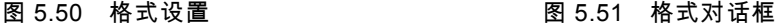

## 5.2 单元格的美化

Excel 2010 中表格的美化操作,包括单元格的格式操作,单元格和表格样式的使用,条 件格式的使用,工作表的设置,插入图形图像及批注等。通常情况下,Excel 2010 中各个单 元格的四周都是没有边框线的,用户在窗口中看到的只是虚的风格线。用户可以为单元格添 加边框与底纹,以提升单元格的显示效果,突出显示工作表重点内容,使工作表更加美观和 容易阅读。

5.2.1 设置单元格边框

设置单元格边框的方法和设置字体格式的方法大致相同,方法也比较多,下面我们将介 绍三种。

1.工具栏的边框进行设置

选中要设置边框的单元格,点击【开始】选项卡在字体组中点击边框工具按钮,在下拉 菜单中依次按 1~3 选择, 如图 5.52 所示。

| Ê              | Ж                | 宋体<br>11                                                       | $\equiv$<br>壹<br>$\equiv$   | 常规                          |
|----------------|------------------|----------------------------------------------------------------|-----------------------------|-----------------------------|
| 粘贴             | ٠ë.              | $\underline{u}$ + $A^*$ $A^*$<br>$\mathbf{R}$<br>$\mathcal{I}$ | ■ 國・<br>三百                  | $219 - 96$<br>#             |
| 剪贴板            | $\Gamma_{\rm M}$ | $A - A$<br>뺮-<br>HH **<br>边框<br>C                              | 建 镖 !<br>$x^2$<br>对齐方式<br>反 | $^{+6.0}_{-6.0}$<br>数字<br>反 |
|                | B <sub>2</sub>   | 囲<br>下框线(O)                                                    | 믁                           |                             |
| <b>A</b>       | B                | 丽<br>上框线(P)                                                    | F<br>G                      | H                           |
| $\overline{2}$ | 工号               | FR<br>左框线(L)                                                   | 错误提示<br>核对数据                |                             |
| $\overline{3}$ | 01               | 囧<br>右框线(R)                                                    | 3273.30                     |                             |
| $\ddot{4}$     | 02               | 田<br>无框线(N)                                                    | 2540.70                     |                             |
| 5              | 03               | 田<br>所有框线(A)                                                   | 2850.30                     |                             |
| ĥ              | 04               | ⊞<br>外侧框线(S)                                                   | 异样<br>4170.95               |                             |
| $\overline{7}$ | 05               | п<br>粗匣框线(T)<br>E<br>双底框线(B)                                   | 异样<br>3417.30               |                             |
| $\mathbf{R}$   | 06               | 囮<br>组底框线(H)                                                   | 2972.70                     |                             |
| 9              | 07               | 兩<br>上下框线(D)                                                   | 3416.40                     |                             |
| 10             | 80               | 85<br>上框线和粗下框线(C)                                              | 2611, 80                    |                             |
| 11             |                  | ⊞<br>上框线和双下框线(U)                                               |                             |                             |

图 5.52 工具栏边框设置

2.快捷菜单设置边框

选中要设置的单元格 1,点击右键在快捷菜单中点击 2,在下拉菜单中选中 3 进行设置, 如图 5.53 所示。

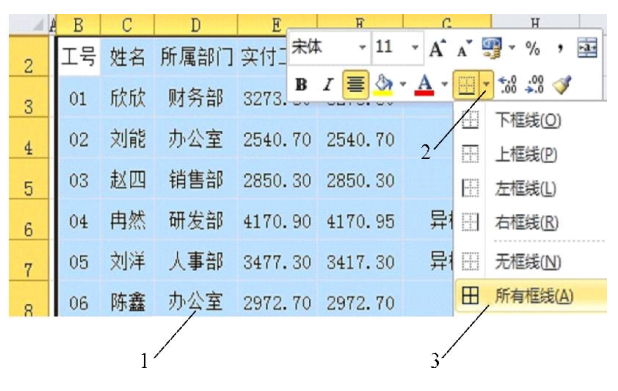

图 5.53 快捷方式设置边框

3.使用对话框设置

在【开始】选项卡中,点击字体组中的,在弹出的格式对话框选择,进行设置如图 5.54 所示。

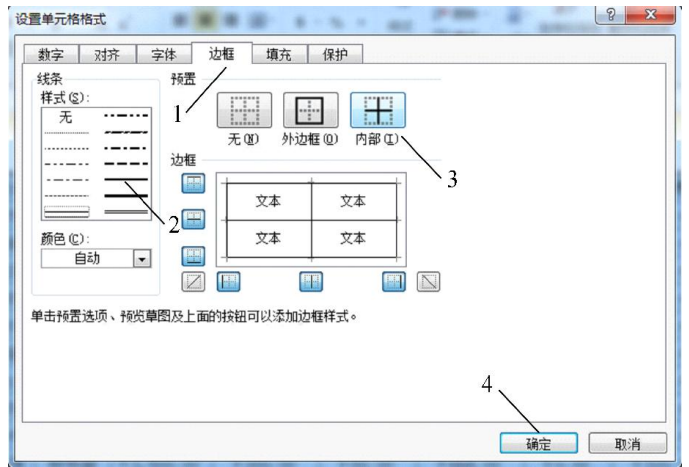

#### 5.2. 2 设置单元格底纹

为了表格的美观起见,可以为单元格填充底纹。为单元格填充底纹主要有两种方式:一 种是填充色彩,另一种是填充图案。

1.填充色彩

具体操作方法为选中数据表,点击【开始】选项卡字体组中的格式键,在弹出的格式对 话框中点击填充组如下,如图 5.55 和图 5.56 所示,效果如图 5.57 所示。

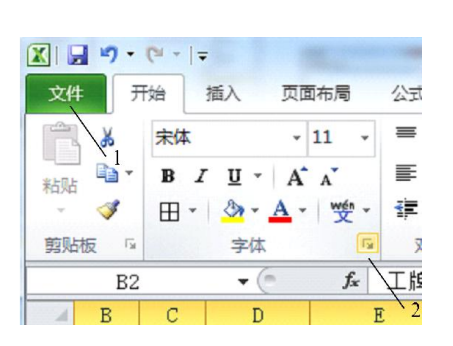

图 5.55 点击单元格格式 图 5.56 填充颜色设置

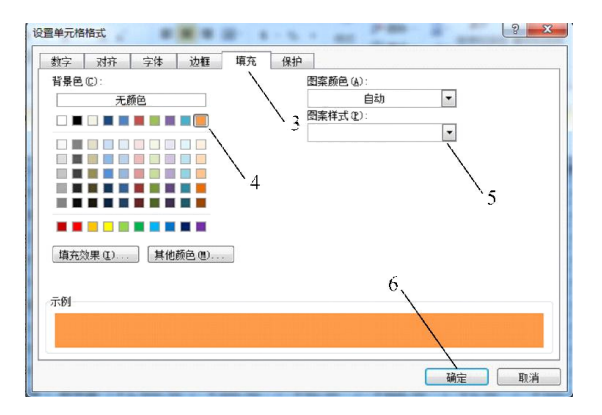

| $\mathbb{A}$            | B  | C    | D    | E                  | F       | G    |
|-------------------------|----|------|------|--------------------|---------|------|
| $\overline{2}$          | 工号 | 姓名   | 所属部门 | 实付工资               | 核对数据    | 错误提示 |
| $\overline{\mathbf{3}}$ | 01 | 欣欣   | 财务部  | 3273.30            | 3273.30 |      |
| $\overline{4}$          | 02 | 刘能   | 办公室  | 2540.70            | 2540.70 |      |
| 5                       | 03 | 赵四   | 销售部  | 2850.30            | 2850.30 |      |
| ĥ                       | 04 | 冉然   | 研发部  | 4170.90            | 4170.95 | 异样   |
| $\overline{7}$          | 05 | 刘洋   | 人事部  | 3477.30            | 3417.30 | 异样   |
| $\overline{8}$          | 06 | 陈鑫   | 办公室  | 2972.70            | 2972.70 |      |
| $\ddot{9}$              | 07 | 金山   | 生产部  | 3416.40            | 3416.40 |      |
| 10                      | 08 | 陈旭   | 生产部  | 2611.80            | 2611.80 |      |
| $\mathbb{H}$            | H  | 核对数据 |      | 薪酬数据 Sheet3 Sheet5 |         | 空    |

图 5.57 设置效果

2.填充图案

填充图案和填充色彩一样,也是在格式对话中进行设置,在填充组中选中图案样式,如 图 5.58 所示。

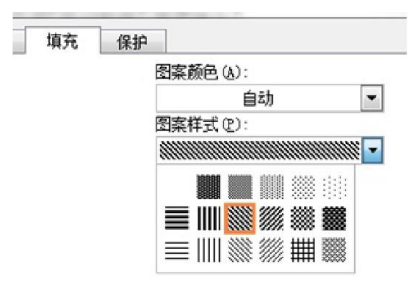

图 5.58 图案样式

### 5.2.3 使用条件格式

使用条件格式是单元格中的颜色或图案根据单元格中的数值而变化,从而更加直观的表 现数据的方式。使用条件格式可如同图表一样显示数据的对比变化,但操作比图表要简单。 数据条是条件格式中常用的一种,它是指根据单元格中数据值的大小而在单元格显示不同的 颜色变化,具体操作方法如图 5.59、图 5.60 和图 5.61 所示。

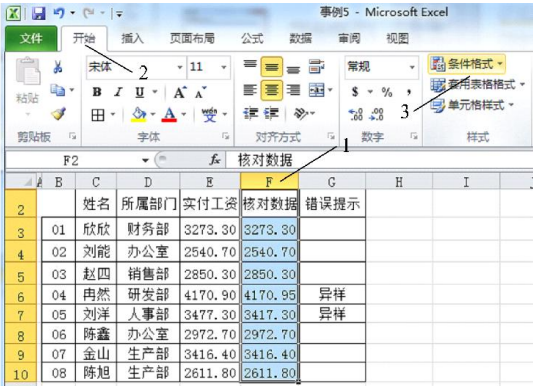

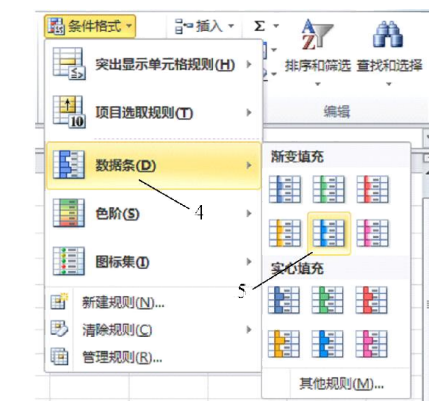

图 5.59 选择条件格式 200 200 200 200 200 选择数据条样式

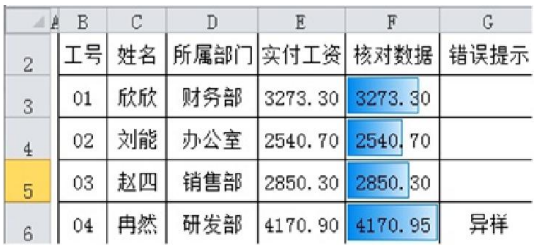

图 5.61 设置效果

图标集也是条件格式中的一种,它是根据单元格中数值的大小使单元格显示随数据变化 的图标,其操作方法和前面的数据条一样,选中数据列,具体操作如图 5.62 所示。

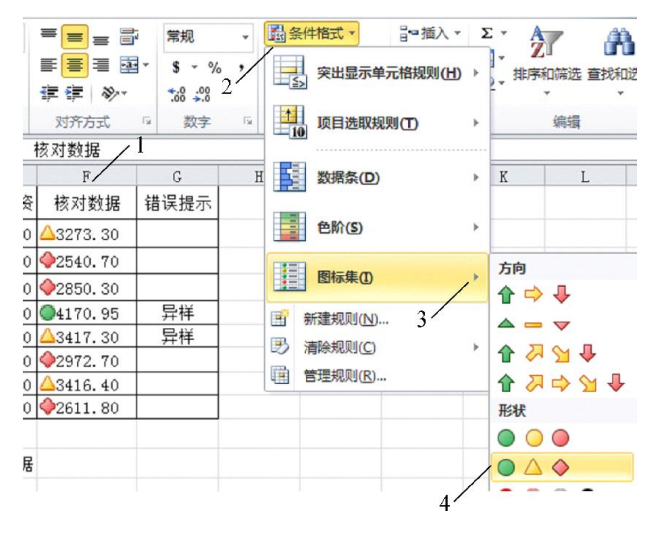

图 5.62 图标集样式设置

用户还有另一种表示出符合特定条件的单元格,用不同的颜色来表示数据的分布或等级, 这就是我们现在将要学习的第三种方式,突出显示单元格规则,具体操作方法如图 5.63 和图 5.64 所示。

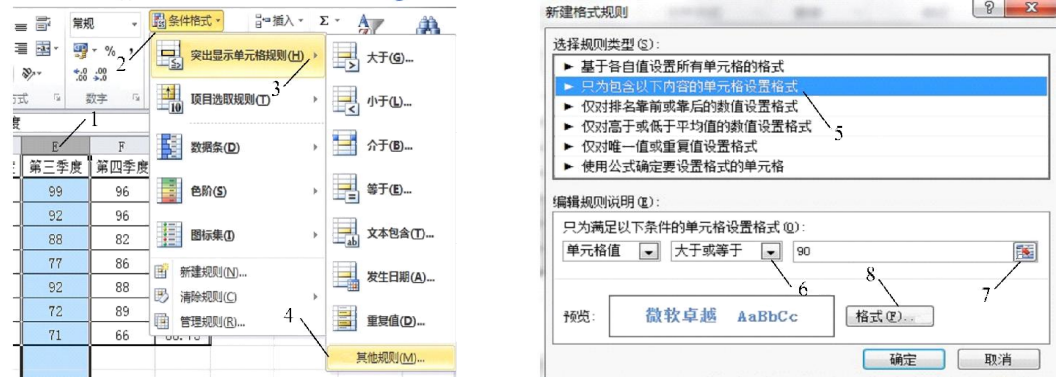

图 5.63 其他规则设置 [20] 200 200 200 200 200 200 图 5.64 格式规则设置

显示效果如图 5.65 所示。

| D    | E    |      |
|------|------|------|
| 第二季度 | 第三季度 | 第四季度 |
| 82   | 99   | 96   |
| 85   | 92   | 96   |
| 96   | 88   | 82   |
| 83   | 77   | 86   |
| 83   | 92   | 88   |
| 78   | 72   | 89   |
| 68   | 71   | 66   |

图 5.65 设置效果

## 5.2.4 工作表的设置

对工作表的设置是处理 Excel 文件中必不可少的环节,下面将介绍比较常用的一些技巧, 如为工作表设置背景,设置页面格式,为工作表添加页码等。

1.工作表标签设置颜色

用户可以为工作表标签设置不同的颜色,使得工作表更突出鲜明。选中表名点击鼠标右 键 1,在弹出菜单单击 2,在选项中选择 3,如图 5.66 所示。

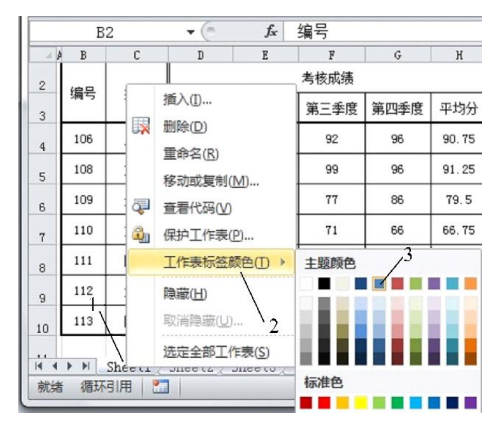

图 5.66 工作表颜色设置

2.添加工作表背景

用户可以为工作表添加背景,可以使用任意指定的图片作背景,具体操作方法如图 5.67 和图 5.68 所示,效果如图 5.69 所示。

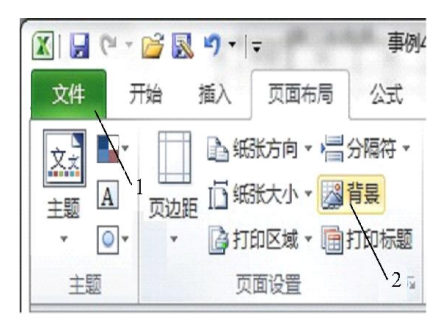

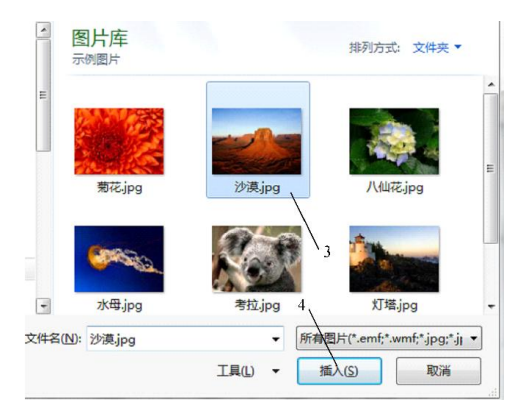

图 5.67 背景按钮 图 5.68 背景选择

| h              | B   | C  | $\mathbb{D}$ | E    | F    | G    | H     |  |
|----------------|-----|----|--------------|------|------|------|-------|--|
| $\overline{2}$ | 编号  | 姓名 |              | 考核成绩 |      |      |       |  |
| 3              |     |    | 第一季度         | 第二季度 | 第三季度 | 第四季度 | 平均分   |  |
| $\overline{4}$ | 106 | 欣欣 | 90           | 85   | 92   | 96   | 90.75 |  |
| 5              | 108 | 刘能 | 88           | 82   | 99   | 96   | 91.25 |  |
| 6              | 109 | 赵四 | 72           | 83   | 77   | 86   | 79.5  |  |
| $\overline{7}$ | 110 | 刘洋 | 62           | 68   | 71   | 66   | 66.75 |  |
| 8              | 111 | 陈鑫 | 52           | 83   | 92   | 88   | 78.75 |  |
| $\overline{9}$ | 112 | 金山 | 66           | 78   | 72   | 89   | 76.25 |  |
| 10             | 113 | 陈旭 | 91           | 96   | 88   | 82   | 89.25 |  |

图 5.69 选择效果

3.打印页面设置

用户如果需要对打印出特定页面的文件,那么用户可以在文件选项卡中,点击"打印",在 打印设置界面中点击"页面设置",如图 5.70 所示。

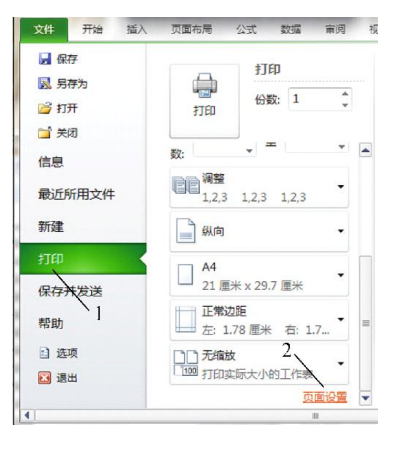

图 5.70 页面设置

(1)页面选项卡

在方向组中选择打印页显示方向,纸张大小选择组中选择打印纸类型,打印质量组中选 择打印质量,如图 5.71 所示。

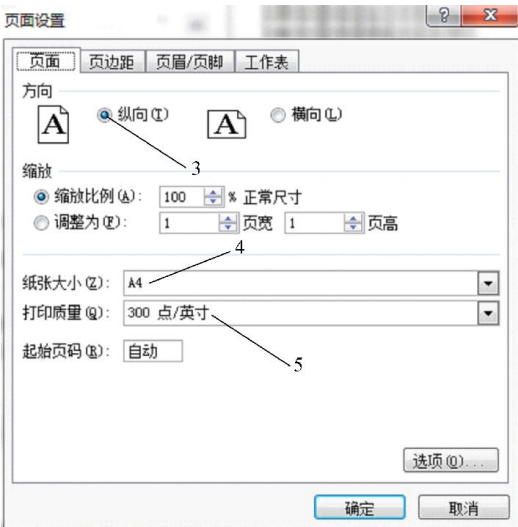

图 5.71 页面选项卡

(2)工作表选项卡

在 6 中设置要打印的数据范围,在 7 中设置打印表顶端标题,如图 5.72 所示。

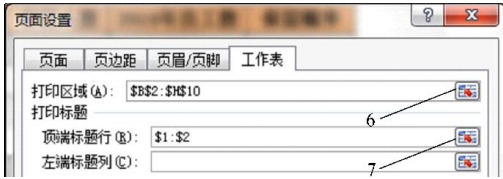

图 5.72 工作表选项卡

除了在开始选项卡打印命令处设置页面,用户还可以通过页面布局选项卡中,页面设置 组的各种页面命令来设置打印页面。

## 5.3 公式和函数的使用

在 Excel 2010 中,系统提供了用于数据计算的公式和函数。使用这些公式和函数能够有 效地帮助用户进行数据处理与分析,从而避免了用手工进行计算的烦琐与容易出错的问题。

5.3.1 公式的认识

当用户面对工作表中大量原始数据时,难免会需要对这些数据进行一些数学运算、提取, 这就需要用到一些公式。Excel 2010 提供了强大的公式编辑功能,可以满足不同用户的数据 处理需求。

公式是工作簿中用于进行统计、计算、比较的等式。公式在编辑栏中以"="开头,后面是 其表达式,主要由运算符、值、常量、单元格引用及函数等组成。如"=5+2\*3",结果等于"2 乘 3 再加 5"。

(1)公式中的算术运算符

若要完成基本的数学运算(如加法、减法或乘法),合并数字以及生成数值结果,需要使 用以下算术运算符见表 5.3。

表 5.3 运算符

| 符 号  | 例<br>事  | 结<br>果 | 符<br>号   | 例<br>事        | 结<br>果 |
|------|---------|--------|----------|---------------|--------|
| +(加号 | $3 + 3$ |        | 除号       | 3/3           |        |
| -(减号 | $3 - 1$ |        | $%$ (百分号 | 20%           | 0.2    |
| *(星号 | $3*3$   |        | ^(乘方     | $3^{\wedge}2$ |        |

(2)公式中的比较运算符

用户可以使用下列运算符比较两个值,当用这些运算符进行比较时,结果为逻辑值: TRUE 或 FALSE, 见表 5.4。

表 5.4 逻辑运算符

| 符 号         | 例<br>事    | 符 号              | 例<br>事       |
|-------------|-----------|------------------|--------------|
| = (等号)      | $A1 = B1$ | >=(大于等于号         | $A1>=B1$     |
| > (大于号)     | A1 > B1   | <=(小于等于号         | $A1 \leq B1$ |
| $<$ ( 小于号 ) | A1 < B1   | $\diamond$ (不等号) | $A1 \leq B1$ |

#### 5.3.2 函数的认识

函数实际就是定义好的公式,用户可以调用这些函数,并为函数指定参数即可。下面将 介绍常用到的函数计算方法。常用函数表见表 5.5。

表 5.5 函 数

| 函数名    | 函 数       | 格式                             |
|--------|-----------|--------------------------------|
| 求和函数   | SUM( )    | $=$ SUM (number1, number2, )   |
| 条件求和函数 | SUMIF ()  | =SUMIF(条件范围,求和条件,求和范围          |
| 求平均值函数 | AVERAGE ( | $=$ AVERAGE (number1, number2) |

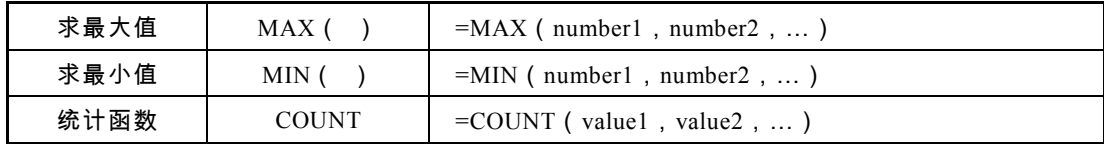

#### 续表 5.5

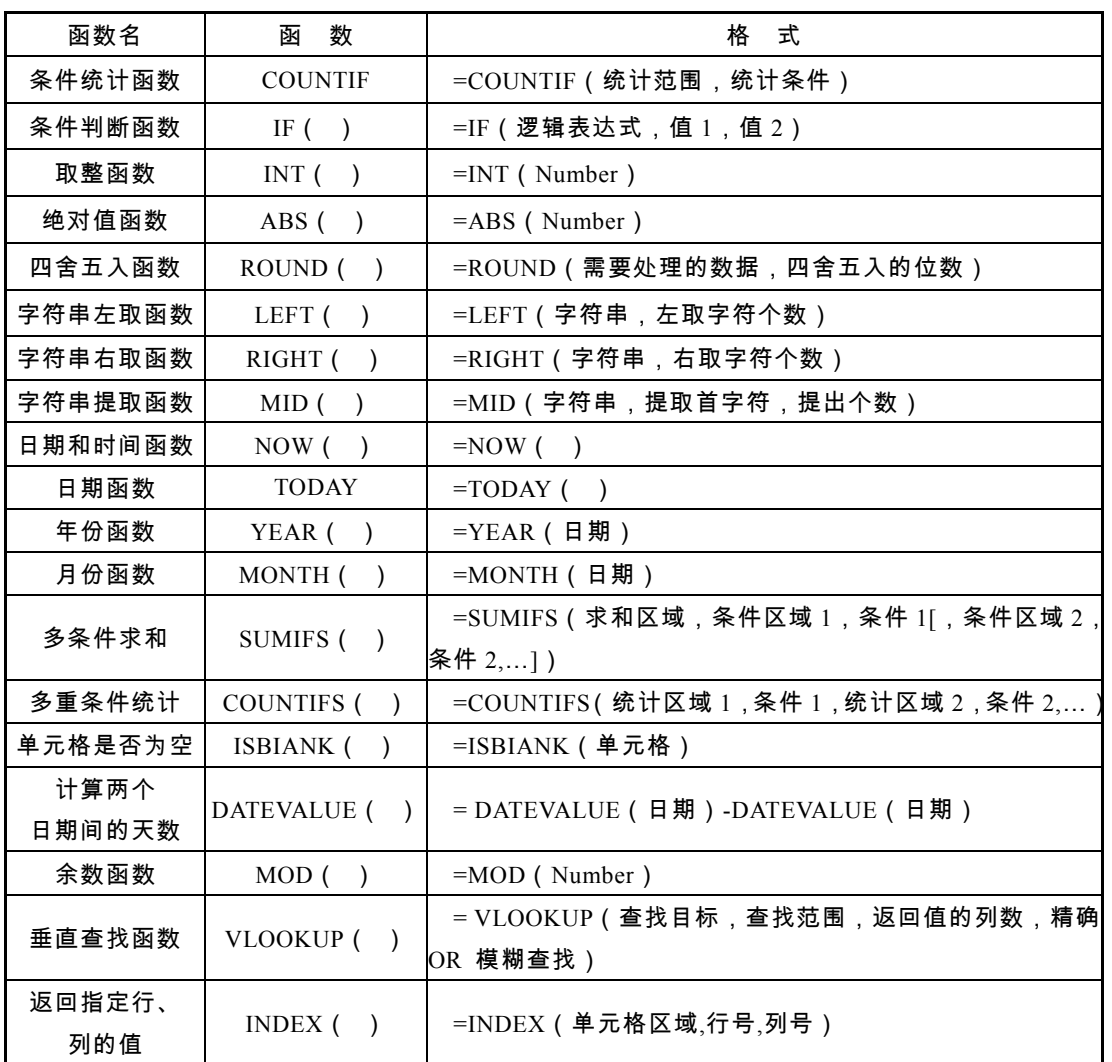

下面将详细讲解以上各个函数的使用书写格式,各个参数的意义和具体方法。

(1)求和函数 SUM(number1,number2,[number3:number4]…),计算 2010 年员工人数(公 式都以等号或"+"号开始),如图 5.7 所示。

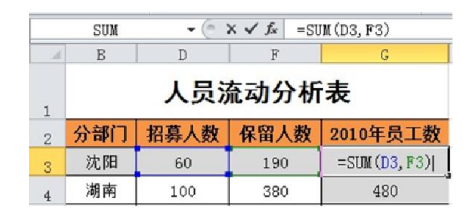

图 5.73 求和函数

(2)通过编辑栏插入条件求和函数,SUMIF(条件范围,求和条件,求和范围),计算 女职工的工资总款,点击编辑栏上的插入函数,在插入函数对话框函数选择表中,点击 SUMIF 函数,如图 5.74 所示。

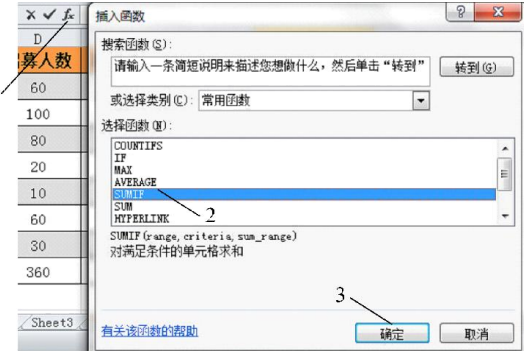

 $\mathbbm{1}$ 

图 5.74 条件求和

选中后,单击"确定"弹出 SUMIF 统计设置对话框,内容包括 Range:条件范围,Criteria: 求和条件, Sum\_range:求和范围区域, 如图 5.75 所示。

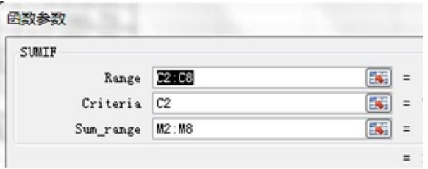

图 5.75 条件参数设置

(3)求平均值函数 AVERAGE(number1,number2),求 1~4 季度员工考核成绩,如图 5.76 所示。

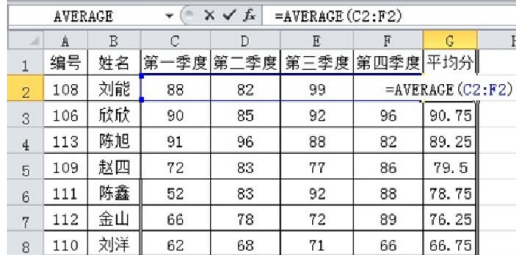

#### 图 5.76 平均值函数

(4)求最大值 MAX(number1,number2,…),求出平时成绩中的最高分,如图 5.77 所示。

|                | G10         |     | $f_x$<br>÷ |    | $=$ MAX $(G3;G9)$      |    |       |  |  |  |
|----------------|-------------|-----|------------|----|------------------------|----|-------|--|--|--|
| A              | B<br>C<br>Å |     |            | D  | E                      | F  | G     |  |  |  |
| 1              | 员工绩效季度评分    |     |            |    |                        |    |       |  |  |  |
| $\overline{c}$ | 编号          | 姓名  | 第-         |    | -季度 第二季度 第三季度 第四季度 平均分 |    |       |  |  |  |
| 3              | 108         | 刘能  | 88         | 82 | 99                     | 96 | 91.25 |  |  |  |
| $\frac{4}{3}$  | 106         | 欣欣  | 90         | 85 | 92                     | 96 | 90.75 |  |  |  |
| 7              | 111         | 陈鑫  | 52         | 83 | 92                     | 88 | 78.75 |  |  |  |
| 8              | 112         | 金山  | 66         | 78 | 72                     | 89 | 76.25 |  |  |  |
| 9              | 110         | 刘洋  | 62         | 68 | 71                     | 66 | 66.75 |  |  |  |
| 10             |             | 最高分 |            |    |                        |    | 91.25 |  |  |  |

图 5.77 最大值

(5)求最小值 MIN(number1,number2, …),求出平时成绩中的最低分,如图 5.78 所示。

|                | G10      |        |    | fx | $=$ MIN $(G3;G9)$      |    |       |  |  |
|----------------|----------|--------|----|----|------------------------|----|-------|--|--|
| A              | A        | B<br>C |    | D  | F                      | F  | G     |  |  |
| $\mathbf{1}$   | 员工绩效季度评分 |        |    |    |                        |    |       |  |  |
| $\overline{2}$ | 编号       | 姓名     | 第  |    | -季度 第二季度 第三季度 第四季度 平均分 |    |       |  |  |
| 3              | 108      | 刘能     | 88 | 82 | 99                     | 96 | 91.25 |  |  |
| $\frac{4}{3}$  | 106      | 欣欣     | 90 | 85 | 92                     | 96 | 90.75 |  |  |
| 7              | 111      | 陈鑫     | 52 | 83 | 92                     | 88 | 78.75 |  |  |
| 8              | 112      | 金山     | 66 | 78 | 72                     | 89 | 76.25 |  |  |
| 9              | 110      | 刘洋     | 62 | 68 | 71                     | 66 | 66.75 |  |  |
| 10             |          | 最低分    |    |    |                        |    | 66.75 |  |  |

图 5.78 最小值

(6)统计函数 COUNT(value1,value2,…),统计员工人数,如图 5.79 所示。

|                | G10      |    | $f_x$ |    | $=$ COUNT $(G3:G9)$    |    |                |  |  |  |
|----------------|----------|----|-------|----|------------------------|----|----------------|--|--|--|
| A              | Å        | B  | C     | D  | F                      | F  | G              |  |  |  |
| $\mathbf{1}$   | 员工绩效季度评分 |    |       |    |                        |    |                |  |  |  |
| $\overline{c}$ | 编号       | 姓名 | 第     |    | -季度 第二季度 第三季度 第四季度 平均分 |    |                |  |  |  |
| 3              | 108      | 刘能 | 88    | 82 | 99                     | 96 | 91.25          |  |  |  |
| 4              | 106      | 欣欣 | 90    | 85 | 92                     | 96 | 90.75          |  |  |  |
| 7              | 111      | 陈鑫 | 52    | 83 | 92                     | 88 | 78.75          |  |  |  |
| 8              | 112      | 金山 | 66    | 78 | 72                     | 89 | 76.25          |  |  |  |
| 9              | 110      | 刘洋 | 62    | 68 | 71                     | 66 | 66.75          |  |  |  |
| 10             | 员工人数     |    |       |    |                        |    | $7\frac{1}{2}$ |  |  |  |

图 5.79 统计函数

(7)条件统计函数 COUNTIF(统计范围,统计条件),统计女生人数,如图 5.80 所示。

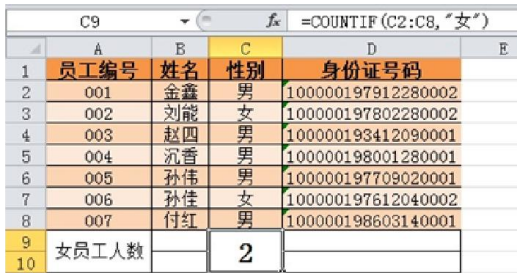

(8)条件判断函数 IF(逻辑表达式,值 1,值 2[IF(…)]),评价出"优,良,及格和不 及格"的学生, 在编辑栏引用公式 IF 判断数值, 如图 5.81 所示。

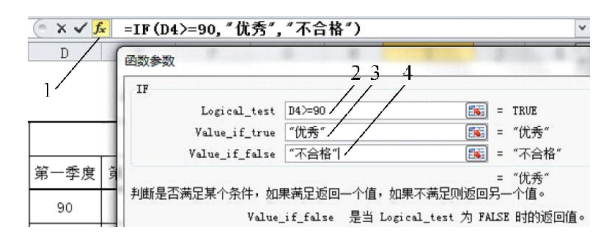

图 5.81 条件判断函数

- ① Logical\_test:判断逻辑表达式。
- ② Value\_if\_true:逻辑值为"真"时所得结果。
- ③ Value\_if\_false:逻辑值为"假"时所得结果。
- (9)取整函数 INT(Number),季度考核成绩取整,如图 5.82 所示。

|                | G <sub>3</sub> |          | fx |    |                        | $=INT(AVERAGE(C3; F3))$ |    |  |  |  |
|----------------|----------------|----------|----|----|------------------------|-------------------------|----|--|--|--|
| $\mathcal{A}$  | В<br>C<br>A    |          | D  | Ε  | π                      | G                       |    |  |  |  |
| 1              |                | 员工绩效季度评分 |    |    |                        |                         |    |  |  |  |
| $\overline{2}$ | 编号             | 姓名       | 第  |    | -季度 第二季度 第三季度 第四季度 平均分 |                         |    |  |  |  |
| 3              | 108            | 刘能       | 88 | 82 | 99                     | 96                      | 91 |  |  |  |
| 4              | 106            | 欣欣       | 90 | 85 | 92                     | 96                      | 90 |  |  |  |
| 7              | 111            | 陈鑫       | 52 | 83 | 92                     | 88                      | 78 |  |  |  |
| 8              | 112            | 金山       | 66 | 78 | 72                     | 89                      | 76 |  |  |  |
| 9              | 110            | 刘洋       | 62 | 68 | 71                     | 66                      | 66 |  |  |  |

图 5.82 取整函数

(10)绝对函数 ABS(Number),下列各数的绝对值所得结果,如图 5.83 所示。

|    | B14      | fx    | $=ABS(A14)$ |
|----|----------|-------|-------------|
| A  | A        | R     | С           |
| 12 |          |       |             |
| 13 | 原数据      | 绝对值数据 |             |
| 14 | $-15$    |       | 15          |
| 15 | $-12.45$ |       | 12.45       |
| 16 | -82      |       | 82          |
| 17 | 55       |       | 55          |

图 5.83 绝对函数

(11)四舍五入函数 ROUND(舍取数据源,舍取位数)。N:四舍五入数据源,M:指 定位数(M>0 则四舍五入到指定的小数位,M=0 则四舍五入到最接近的整数,M<0 则在小 数点左侧进行四舍五入。下列各数的四舍五入函数所得结果,如图 5.84 所示。

|    | <b>B14</b> | fx      | $=$ ROUND $(A14, 1)$ |
|----|------------|---------|----------------------|
| м  | д          |         | С                    |
| 13 | 原数据        | 四舍五入结果  |                      |
| 14 | $-15.34$   | $-15.3$ |                      |
| 15 | 20.78      | 20.8    |                      |
| 16 | $-0.4$     | $-0.4$  |                      |
| 17 | 3.72       | 3.7     |                      |

图 5.84 四舍五入函数

(12)字符串左取函数 LEFT(字符串,n),N:左取字符个数,取下面员工的姓氏,如图 5.85 所示。

|   | C2   | fx | $=$ LEFT $(B2, 1)$ |  |  |
|---|------|----|--------------------|--|--|
|   |      |    |                    |  |  |
|   | 员工编号 |    |                    |  |  |
|   | 001  |    |                    |  |  |
|   | 002  |    |                    |  |  |
|   | 003  |    |                    |  |  |
| 5 | 004  |    |                    |  |  |

图 5.85 字符串左取函数

(13)字符串右取函数 RIGHT(字符串,n),N:所取字符个数,取员工年份后两位,如 图 5.86 所示。

|   | F <sub>2</sub> | fx<br>$=$ RIGHT $(E2, 2)$ |      |       |  |
|---|----------------|---------------------------|------|-------|--|
|   |                |                           |      |       |  |
|   | 工给号            |                           |      | 年份后2位 |  |
| 2 | 001            | 男                         | 1979 | 79    |  |
| 3 | 002            |                           | 1978 | 78    |  |
| 4 | 003            | Œ                         | 1934 | 34    |  |
| 5 | 004            | 里                         | 1980 | 80    |  |

图 5.86 字符串右取函数

(14)字符串提取函数 MID(字符/数值字符串,m,n),M:字符串提取开始点,N:提 取字符串个数。提取员工出生年份,如图 5.87 所示。

|                | F <sub>2</sub> |    |    |                    |      |
|----------------|----------------|----|----|--------------------|------|
|                | R              | C  | n  | Ε                  |      |
|                | 员工编号           | 姓名 | 性别 | 身份证号码              | 出生年  |
| $\overline{2}$ | 001            | 余鑫 | 男  | 100000197912280002 | 1979 |
| 3              | 002            | 刘能 | 女  | 100000197802280002 | 1978 |
|                | 003            | 赵四 | 男  | 100000193412090001 | 1934 |

图 5.87 字符串提取函数

(15)多条件求和,SUMIFS(求和区域,条件区域 1,条件 1[,条件区域 2,条件 2,…]), 只统计班级女生的平时成绩,如图 5.88 所示。

|                      | I11 |       | m<br>×  | $f_x$ |    |      |    | =SUMIFS(I4:I10, D4:D10, "女") |   |
|----------------------|-----|-------|---------|-------|----|------|----|------------------------------|---|
| $\triangleq$ $\beta$ | B   | C     | D       | E     | F  | G    | H  | I                            | L |
| $\mathbf{1}$         |     |       | 年度绩效考核表 |       |    |      |    |                              |   |
| $\overline{2}$       | 编号  | 姓名    |         |       |    | 考核成绩 |    |                              |   |
| 3                    |     |       | 性别      | -月    | 二月 | 三月   | 四月 | 平均分                          |   |
| 4                    | 106 | 欣欣    | 女       | 90    | 85 | 92   | 96 | 90.75                        |   |
| 5                    | 108 | 刘能    | 男       | 88    | 82 | 99   | 96 | 91.25                        |   |
| 6                    | 109 | 赵四    | 男       | 72    | 83 | 77   | 86 | 79.5                         |   |
| 7                    | 110 | 刘杨    | 女       | 62    | 68 | 71   | 66 | 66.75                        |   |
| 8                    | 111 | 陈星    | 女       | 52    | 83 | 92   | 88 | 78.75                        |   |
| 9                    | 112 | 金山    | 男       | 66    | 78 | 72   | 89 | 76.25                        |   |
| 10                   | 113 | 陈旭    | 男       | 91    | 96 | 88   | 82 | 89.25                        |   |
| 11                   |     | 女员工总分 |         |       |    |      |    | 236.25                       |   |

图 5.88 多条件求和函数

(16)多重条件统计 COUNTIFS(统计区域 1,条件 1,统计区域 2,条件 2,…),统计 平时成绩 85 分以上的女生人数, 如图 5.89 所示。

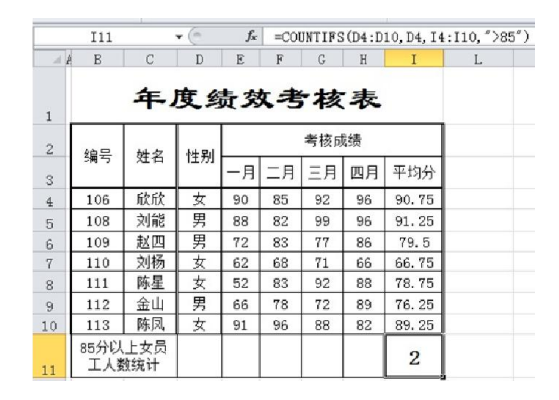

图 5.89 多重条件统计

(17)计算两个日期间的天数 DATEVALUE(日期) 其中"日期"参数应该为文本类型, 计算学生还书时间,如图 5.90 所示。

|   | F <sub>2</sub> |    |      | fx              | =DATEVALUE (E2)-DATEVALUE (D2) |      |   |  |  |
|---|----------------|----|------|-----------------|--------------------------------|------|---|--|--|
|   |                |    |      |                 |                                |      | G |  |  |
|   | T문             | 姓名 | 所属部门 | 出差时间            | 返回时间                           | 出差天数 |   |  |  |
| 2 | 01             | 欣欣 | オ务部  | $2013 - 5 - 10$ | 2013-7-30                      | 81   |   |  |  |
| 3 | 02             | 刘能 | 必室   | 2013-5-11       | $12013 - 7 - 31$               | 81   |   |  |  |
| 4 | 03             | 赵四 | 销售部  | 2013-6-12       | 2013-7-31                      | 49   |   |  |  |
| 5 | 04             | 冉然 | 研发部  | 2013-5-13       | 2013-7-31                      | 79   |   |  |  |
| 6 | 05             | 加湿 | 事部   | 2013-5-14       | 2013-8-31                      | 109  |   |  |  |

图 5.90 两个日期间计算天数

(18)垂直查找函数 VLOOKUP(查找目标,查找范围,返回值的列数,精确 OR 模糊 查找),查询员工刘能和赵四三季度的成绩,如图 5.91 所示。